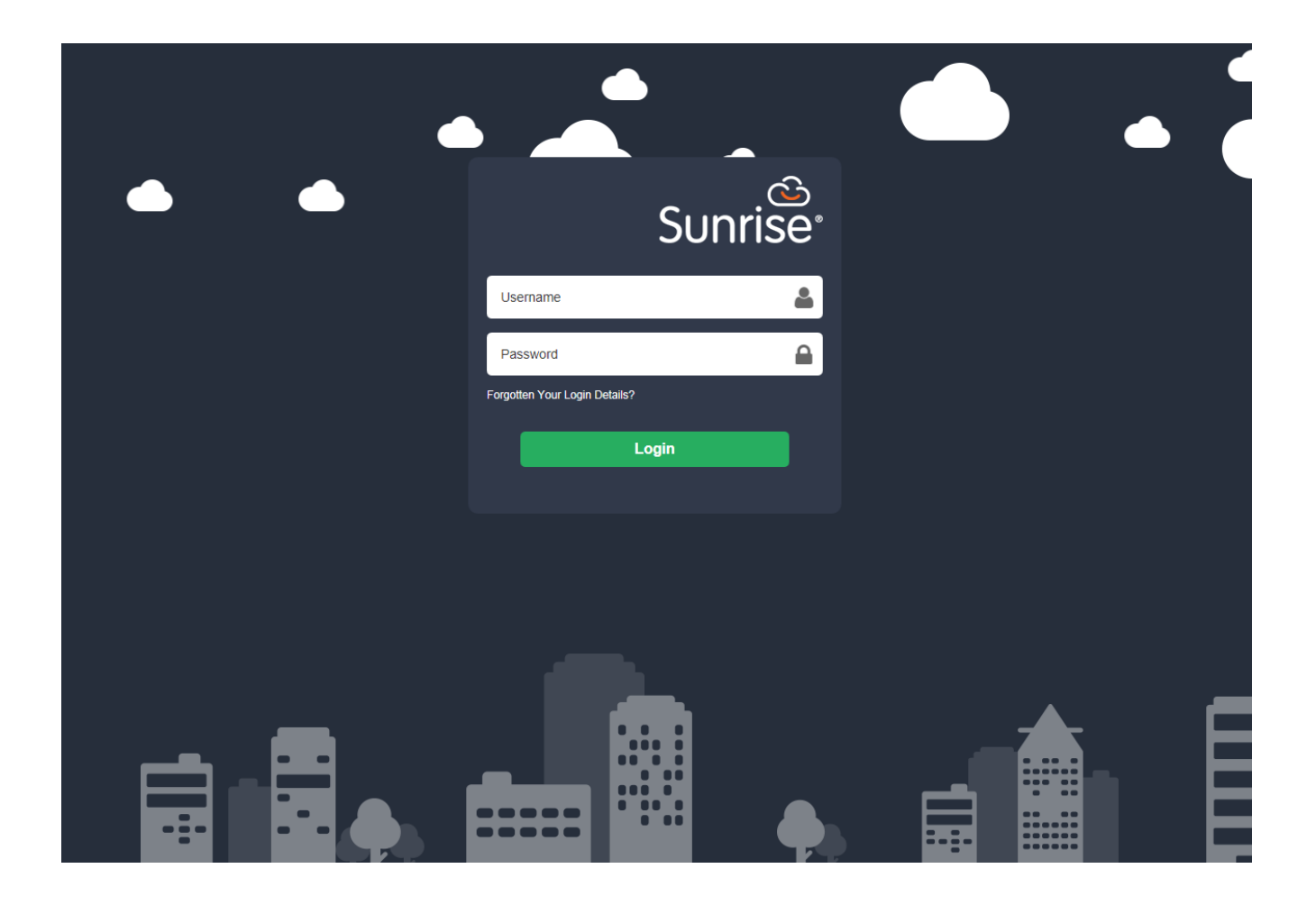

# **Self Service User Guide**

## **Contents**

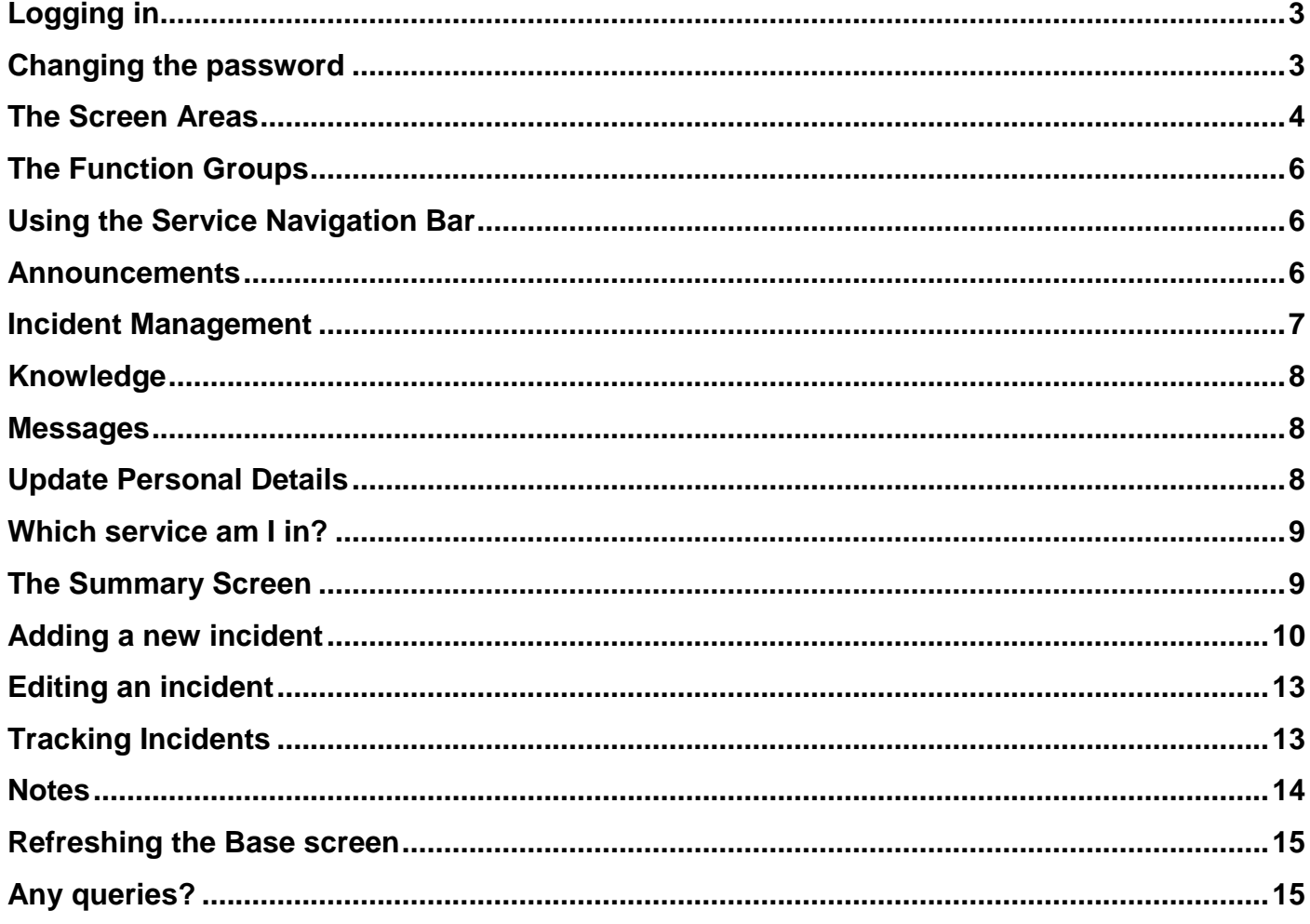

## <span id="page-2-0"></span>**Logging in**

Log in by opening your browser of choice; we recommend **Mozilla Firefox**, **Microsoft Internet Explorer**, **Safari** or **Google Chrome**. A different browser will display a warning message that includes links to these browsers, so that you can use them to log in.

Enter your Sunrise URL: **http://moraysrv121:8080/SunriseLive/web/SContacts/**

If you can't remember the URL, check your inbox for the email that contained your invitation.

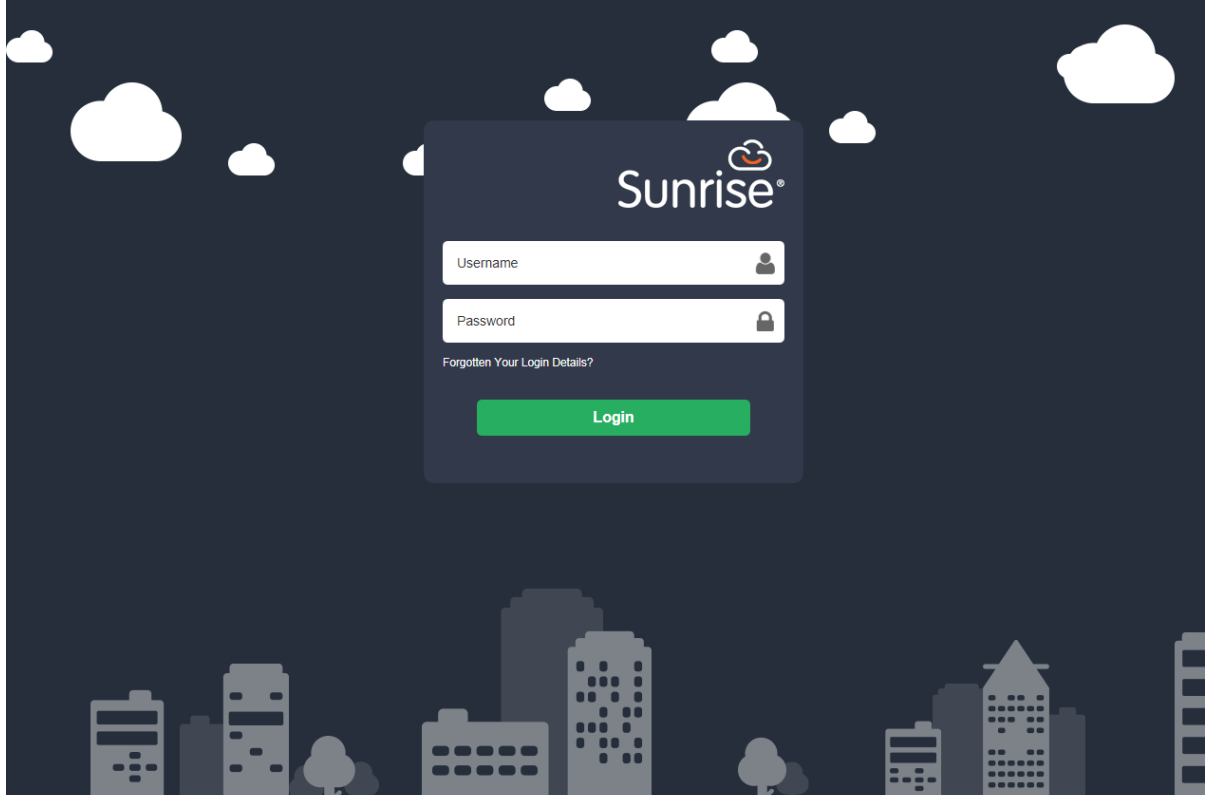

<span id="page-2-1"></span>**The first time you log in, you will have to change the password.** 

## **Changing the password**

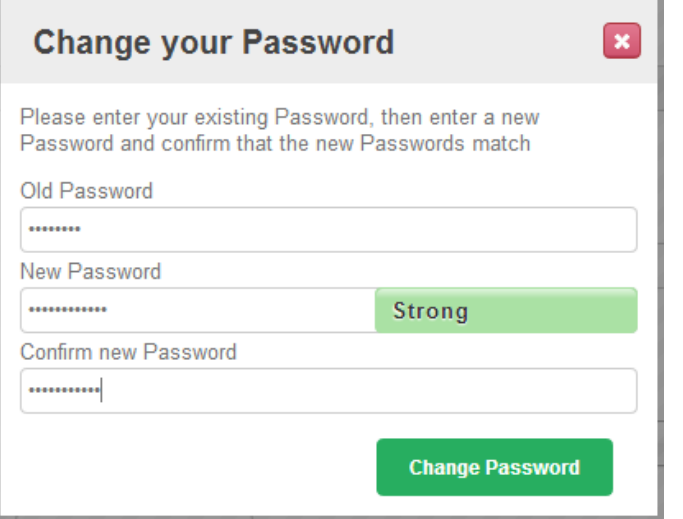

Once you have updated your details, click **Change Password** to save the changes.

If you can't remember your login details either contact your **Service Desk** for help or click the **Forgotten Your Login Details?** Button

# Having trouble logging in?

Check whether you're entering the correct account name

If you're still having trouble logging in, enter your account name below to reset your password

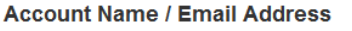

Continue

Enter your email address in the box and press continue. A message stating 'An email has been sent to your registered email address. Please use the link sent in it to reset your password' will appear.

Check your email inbox for the email to reset your password. Follow the instructions on the email. If you don't receive an email, contact the **ICT service desk**.

Once you have logged in to your '**My Profile Dashboard'** as below:

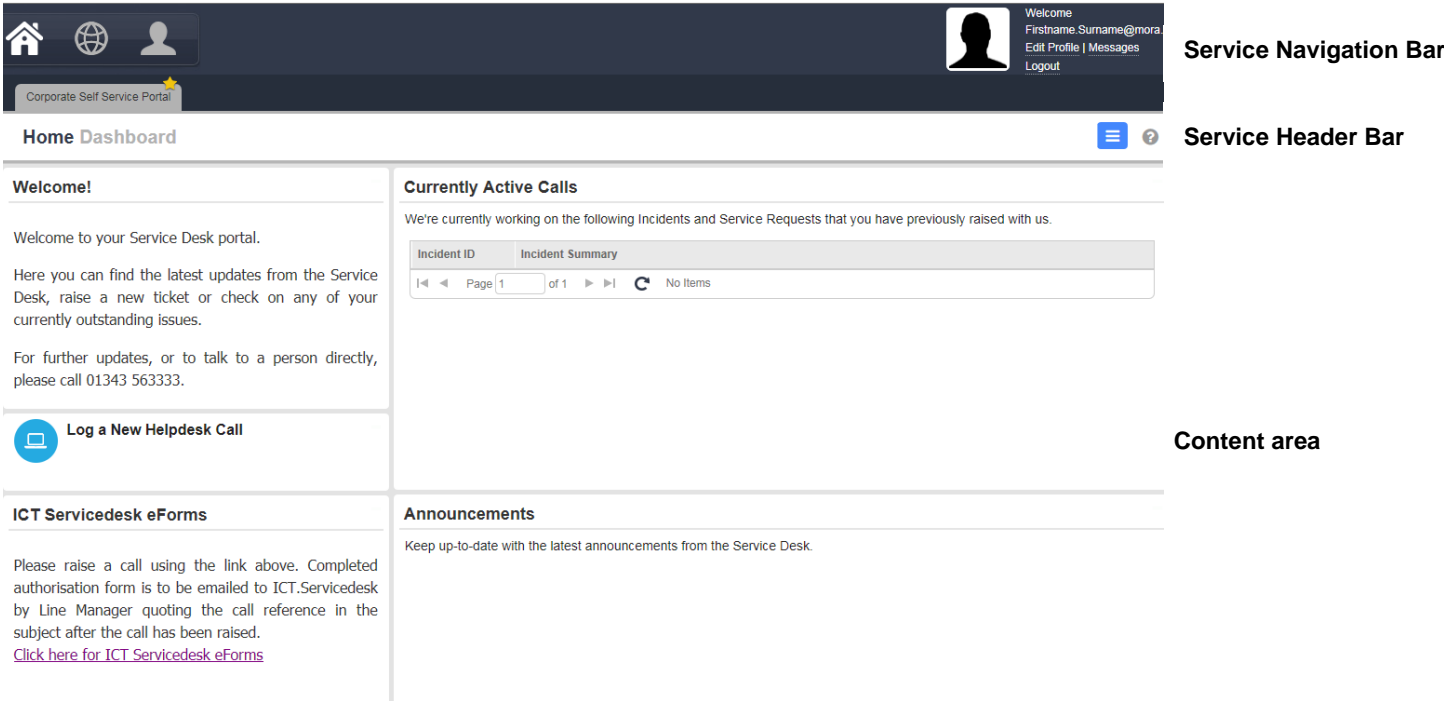

<span id="page-3-0"></span>**The Screen Areas (adding an incident – see [How to add an incident](#page-9-1) for more information)**

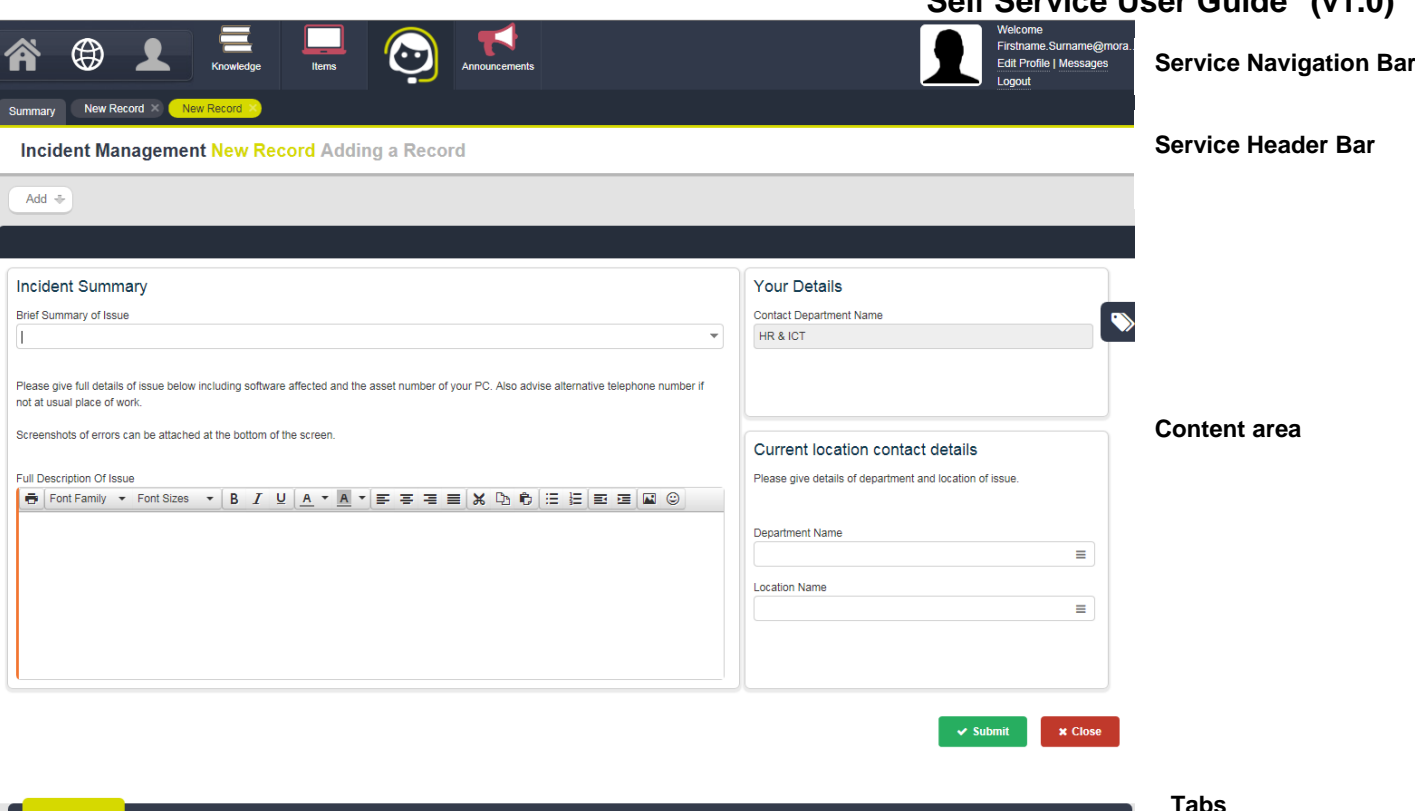

**Self Service User Guide (v1.0)**

From top to bottom, the screen comprises the following areas:

**Service Area** The top of the screen is divided into:

**Static Service Area** This is where you choose the function group you want to use. The function groups are Home, My Services, My Account. Only one function group is displayed at any time.

**Dynamic Service Area** This area shows the different options which relate to each static service area option.

These are explained further in the Functions section below.

- **Account Area** This is where you view and update your Profile details and receive notifications and messages. Click an icon to select a Service
- **Service Area** The rest of the screen is divided into:

**Service Navigation Bar** This area is displayed when viewing Services. It defaults to a Summary table, containing filters of data for that Service. If Tasks are available for the Service, a Task tab will also be displayed.

> When accessing records within Services and Tasks, the record number will be displayed in this area for quick reference later on, allowing you to have multiple records open at the same time.

Hovering the mouse over a Service icon will display its Service Navigation Bar and any records that are currently in progress for that service.

**Attachments** 

#### **Self Service User Guide (v1.0)**

- **Service Header Bar** The Service Header Bar shows you which Service you are in and the current operation. When an operation is submitted, such as **Add Note**, a message is displayed here to tell you the result of the operation.
- **Action Bar** Displays all the operations you can perform on the currently selected record. The current state of the selected record determines which operations are available to you. Your security permissions also determine which operations appear here.
- **Content Area** This is where you can interact with your records. Viewing, searching, sorting, adding and updating are all facilitated in this area.
- **Tabs** This is where you view the Service Request's history and perform the operations that add extra value to your data, such as managing attachments, creating secondary associations and adding information about resource usage.

## <span id="page-5-0"></span>**The Function Groups**

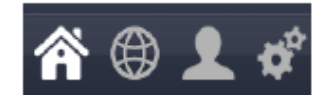

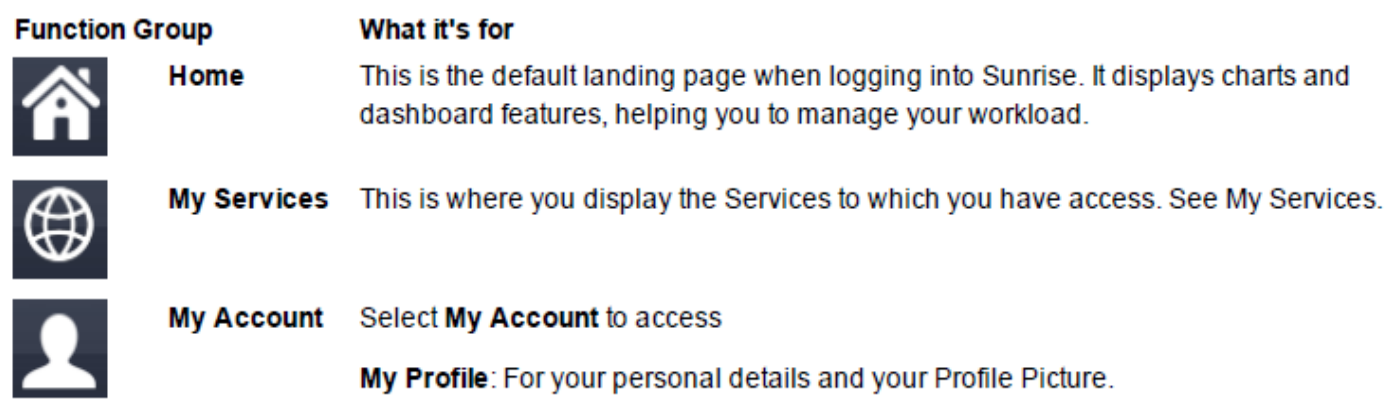

## <span id="page-5-1"></span>**Using the Service Navigation Bar**

The **Dynamic Service Area** is the area where you access all the **Services** available to you.

## <span id="page-5-2"></span>**Announcements**

You can view the latest up-to-date announcements from the **Service Desk** via the **Service Navigation bar** 

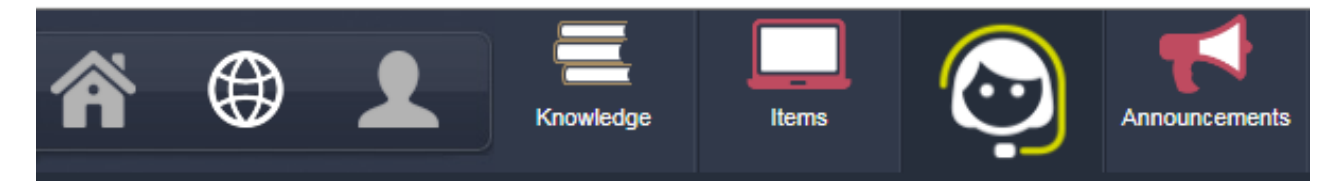

## Via your **Home Dashboard**

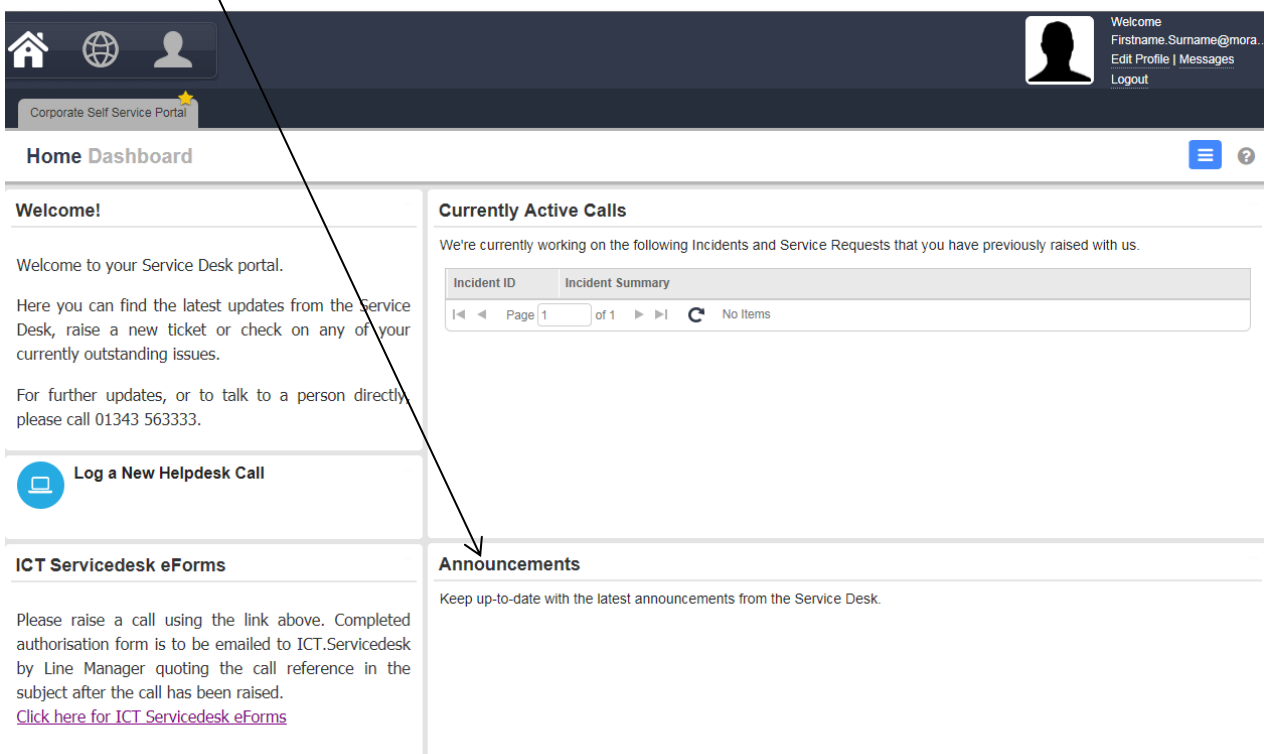

Click on the relevant announcement to get more detail.

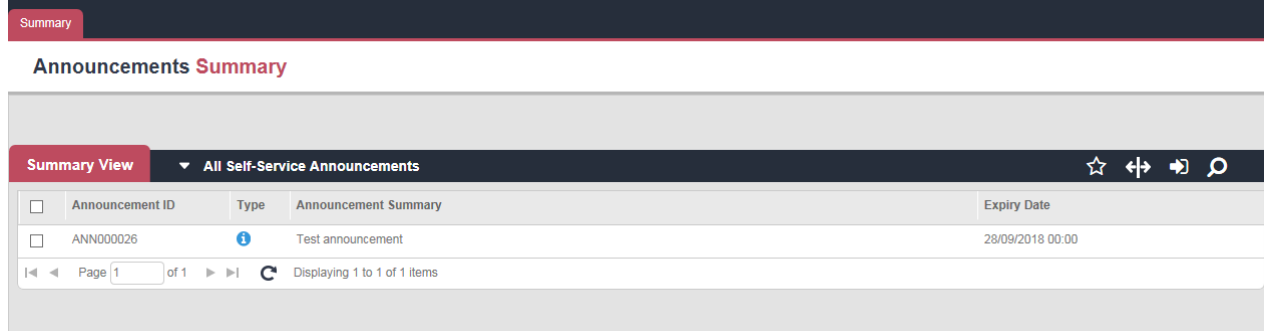

## <span id="page-6-0"></span>**Incident Management**

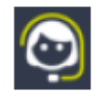

**Incident Management**  This is where you log, resolve, and close Incidents and Service Requests and associate them with other Sunrise ITSM Services. You can also initiate other Incidents, Service Requests, Problems and Change Requests here.

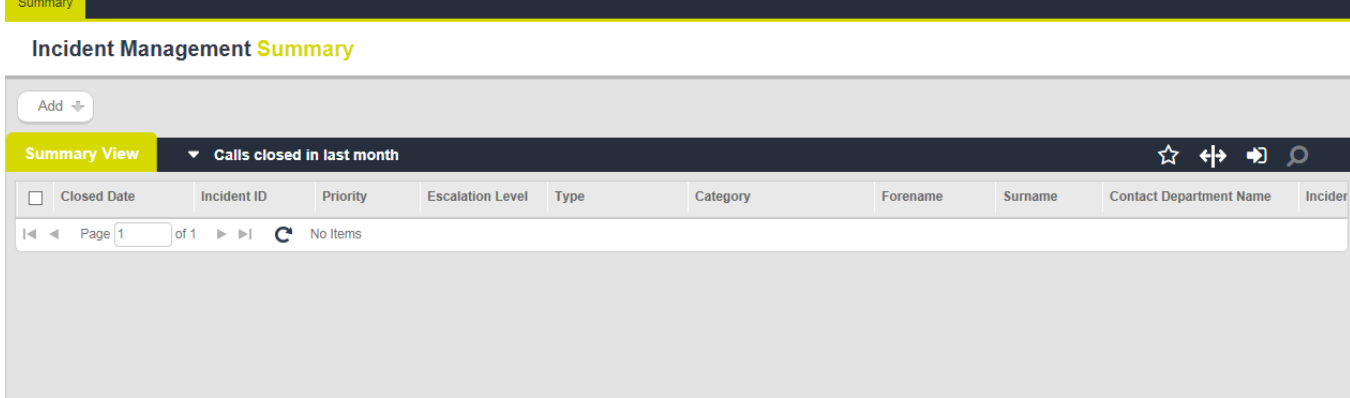

#### Please also see:

- [How to add an incident](#page-9-1)
- [How to edit an incident](#page-11-0)
- [How to track the progress of an incident](#page-12-1)

#### <span id="page-7-0"></span>**Knowledge**

Knowledge

Pool knowledge with your colleagues - and see if anyone's solved a similar problem in the past. See the Knowledge User Guide.

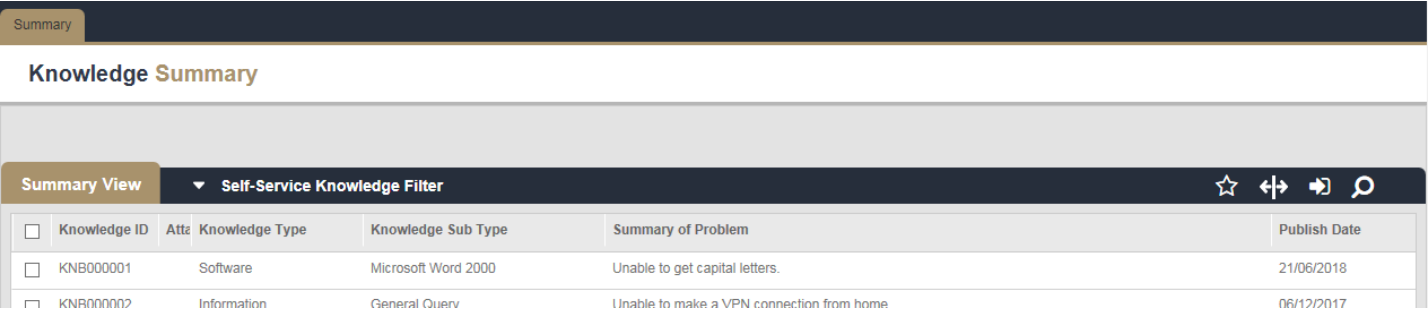

#### <span id="page-7-1"></span>**Messages**

Any updates to your reported **incidents**, there will be a notification in the **Messages** link in the top hand right of your screen in the **Service Bar.**

#### <span id="page-7-2"></span>**Update Personal Details**

Click on **'Edit profile'** or on the **'My account'** icon in the **service navigation** bar.

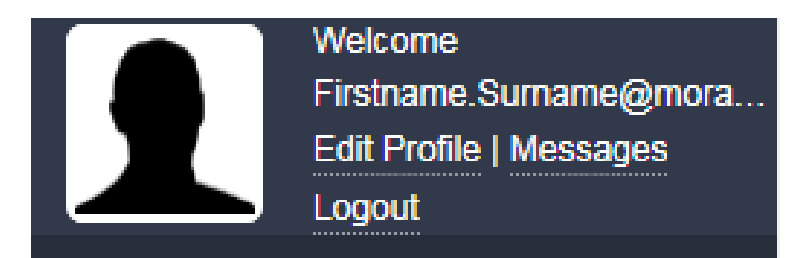

## **Self Service User Guide (v1.0)**

When you first log in after receiving your activation email, you must check your account details. Enter in relevant details as required and press the save button. Usually it will ask for your **First Name, telephone number and mobile number details** to be updated in the first instance.

The **Display name** has to be unique and an error message will be displayed if the username is already taken. We suggest you use your **email address (Firstname.Surname@moray.gov.uk)**.

#### <span id="page-8-0"></span>**Which service am I in?**

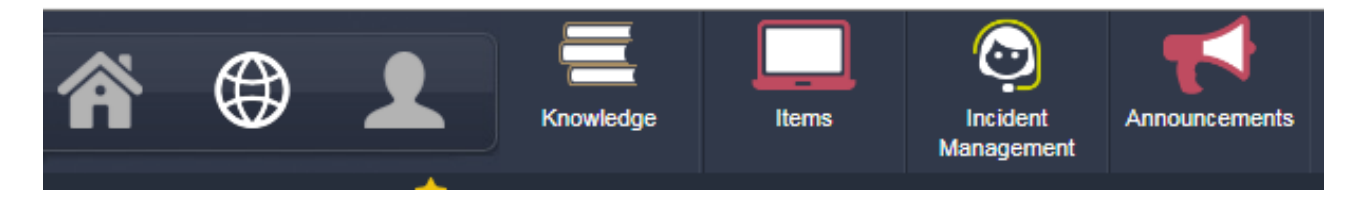

The **Service Header Bar** always shows the name of the current Service. In addition, each **Service** has a colour theme, so that the colour in the **Service** icon also appears in the current tab or record button in the **Service Header Bar** and the **Action Bar**. Notice how the colour theme changes as you hover from one **Service** to another.

#### <span id="page-8-1"></span>**The Summary Screen**

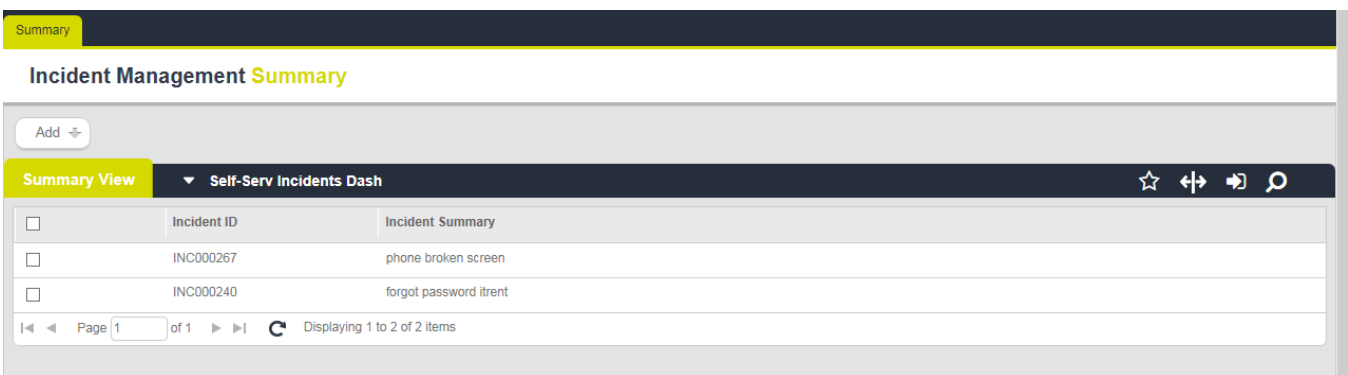

Every **Service** has a **Summary screen** in which you display filtered lists of records. You can click the **Summary** tab of your current **Service** at any time. The **Summary screen** filters speed up searches for records; for example, you can select all records, your own records or records in specific states.

When the **Service** is configured to use **Tasks**, it also has a **Task Summary** tab.

There are two layouts for **Summary screens**, **Classic** and **Template Filter**. In the **Summary screens filter** list, the icon beside each filter name shows whether it is a **Classic** or **Template Filter** layout. Only the **Template Filter Summary** displays the tags in each record.

The **Summary filters** provide these options:

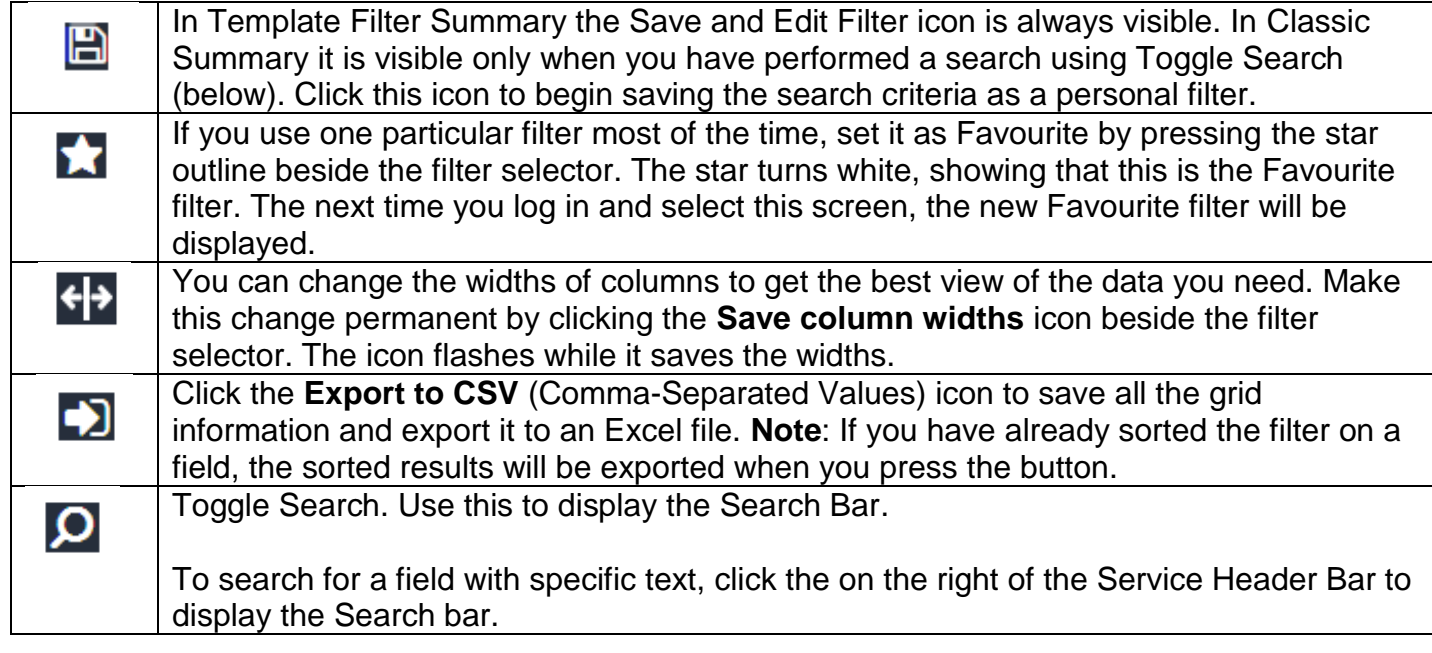

## <span id="page-9-1"></span><span id="page-9-0"></span>**Adding a new incident**

 $\bigg/$ 

You can add a **new incident** via the [Incident Management Navigation Bar,](#page-6-0) click 'Add'.

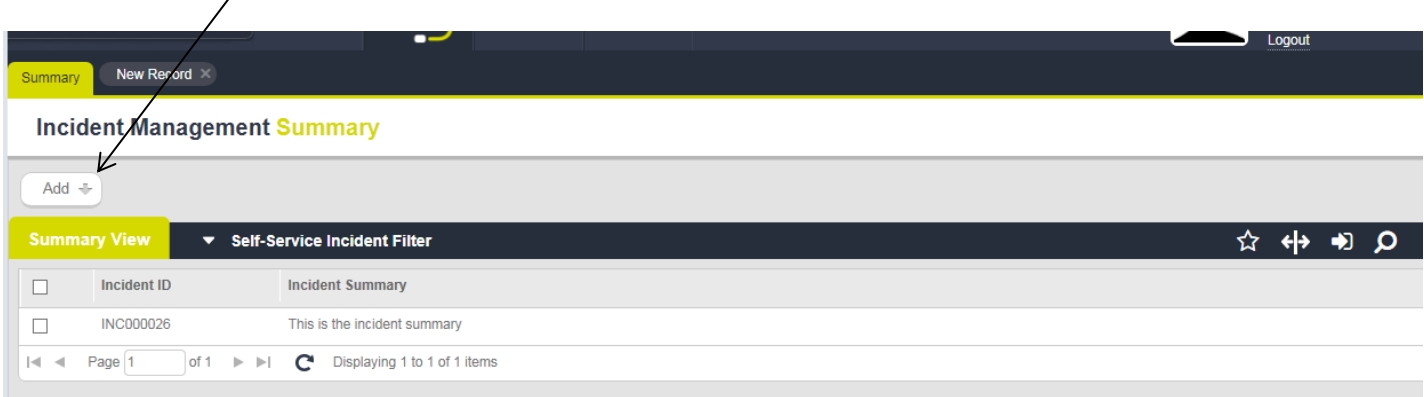

**OR**

## Via your **Home Dashboard** icon

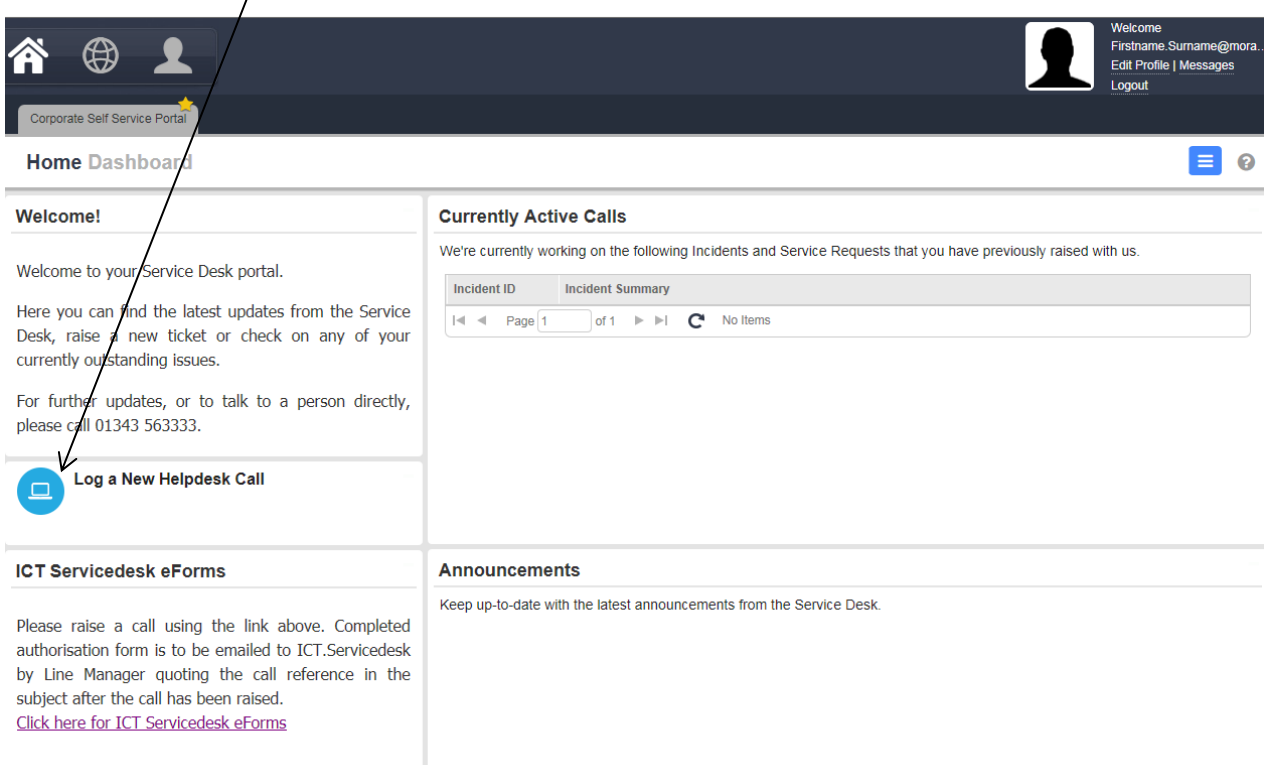

To enter in the details of the incident, type in a brief summary in the '**Brief Summary of Issue'** and a full description of the issue (including any asset numbers or software titles). You may add any files in the attachments by clicking select in the bottom tab. Once you have confirmed all information is correct, enter in your contact details/location and press submit.

An Incident management **'New record'** will open.

#### **Incident Management New Record Adding a Record**

<span id="page-11-0"></span>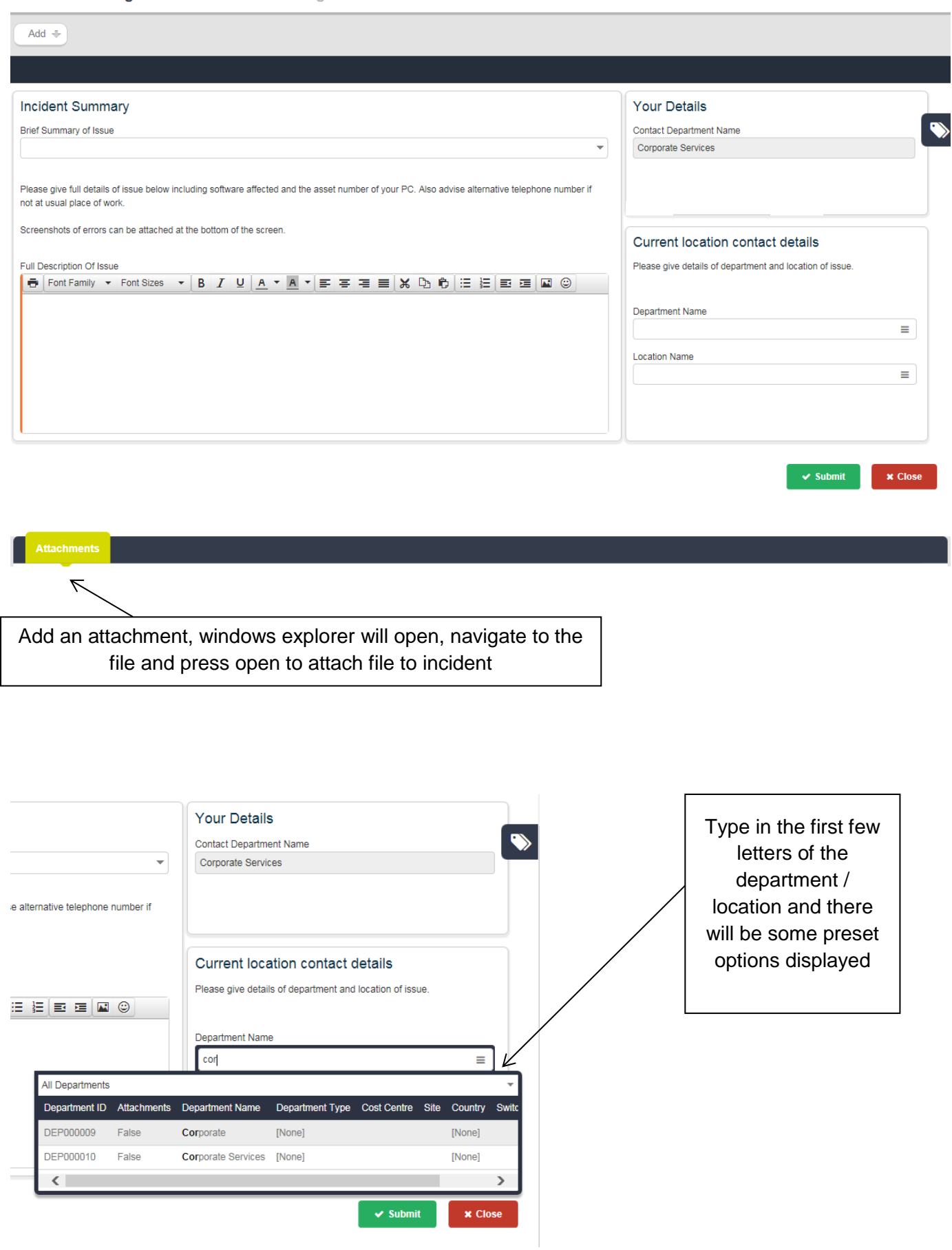

## <span id="page-12-0"></span>**Editing an incident**

From the **Incident Summary screen** click on the relevant record and click **'Edit Record'**

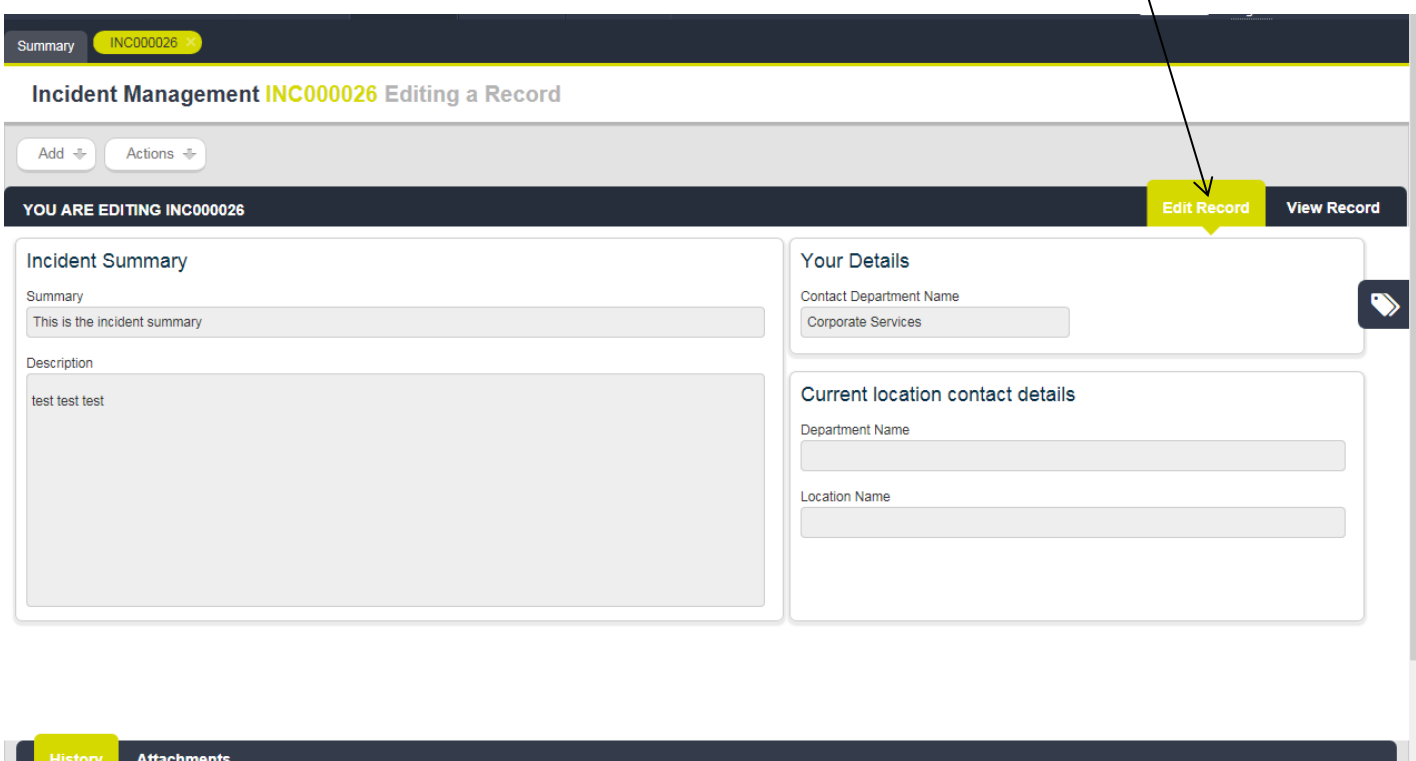

When you select a record from a **Summary screen** it opens in **View Record** mode; that is:

- **You cannot edit the fields in the record**, they are all greyed out.
- You can use all the operations shown in the Action Bar.
- All the tabs at the bottom of the record are available for use (ie you can only add an attachment).

#### <span id="page-12-1"></span>**Tracking Incidents**

All non-resolved incidents which you reported will be shown in the **'Currently Active Incidents'** on your **Home Dashboard**.

If you click on the **incident**, the details will open and you can track the progress of the **incident**.

#### **OR**

You can click on the face and the **incident management summary** screen will appear, you can also track the progress of your reported incident.

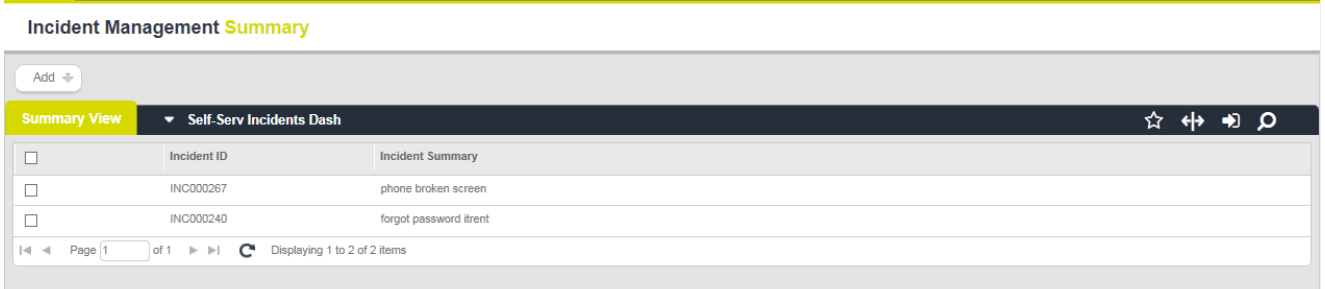

You can **change the view**, to see other filters (open and closed calls). Click on the downwards arrow

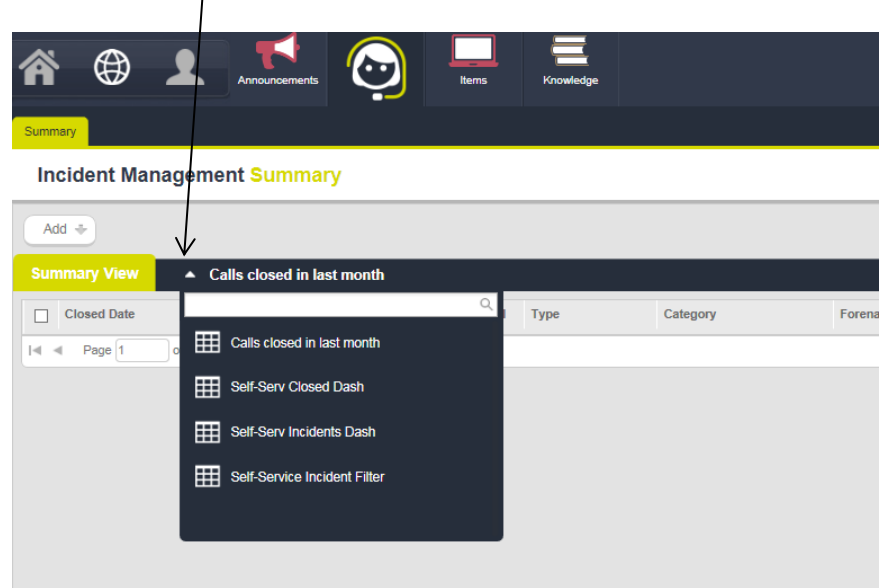

View the history of the actions to see historic actions/date/time/details etc.

From the **Home dashboard** you can track all the **'closed calls in the last month'**.

## <span id="page-13-0"></span>**Notes**

You can **add notes** relating to the **incident**, once submitted, the detail will be shown in the history. This icon can be found under the **Actions** (only when a record is created). Select an option from the drop down list (using the small arrow) and enter in note details and press submit.

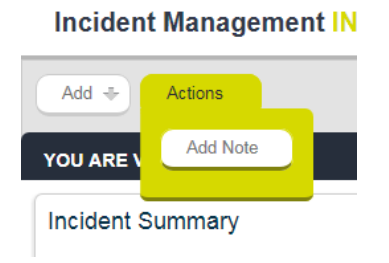

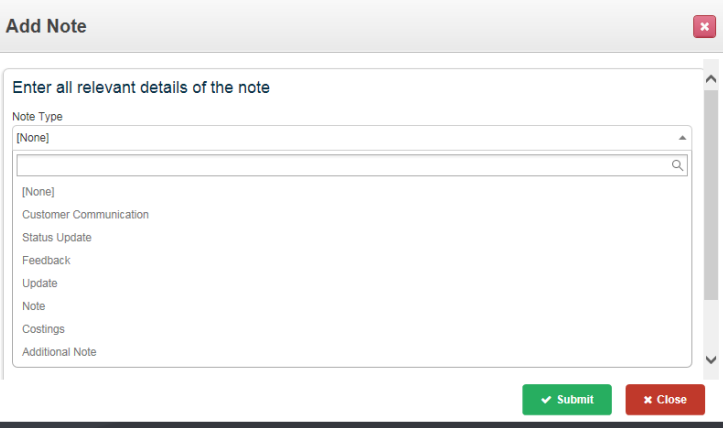

## <span id="page-14-0"></span>**Refreshing the Base screen**

You can refresh the **Base screen** by pressing **Ctrl F5,** in any of the **Services**.

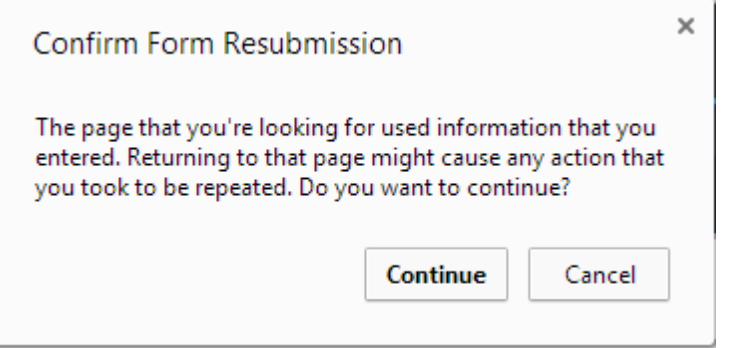

## <span id="page-14-1"></span>**Any queries?**

Any queries please contact **01343 563333** or email [Query on Self Service Portal](mailto:ictservicedesk@moray.gov.uk?subject=Query%20on%20Self%20Service%20Portal)